SWAT & Cust Advocate Team

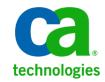

User and Group Management

# **CA Test Data**Manager – Version 4.3

**Prepared by:** 

AD - DevOps SWAT

- Don Gall
- ManjunathNarayan

Date: November 2017

|                                                 | 3  |
|-------------------------------------------------|----|
| Purpose                                         | 3  |
| Reference                                       | 3  |
| Managing Groups                                 | 4  |
| Creating New Group                              | 4  |
| Delete the User Group                           | 5  |
| User Management                                 | 7  |
| Creating a new user                             | 7  |
| Adding Additional Functions to the Tester Group | 10 |

# Test Data Management -User and Group Management

#### **Purpose**

The purpose of this document guides you how to do Group and User Management using TDM portal.

**Group Management** – Creating and Deleting Group

User Management - Adding and Removing the user and granting access to different function

#### Note:

This document is valid for only non-LDAP users.

#### Reference

 $\underline{\text{https://docops.ca.com/ca-test-data-manager/4-3/en/administrating/ca-tdm-portal-administration/user-and-group-management}$ 

### **Managing Groups**

Note: When the project is created, Admin and Tester Group is automatically created.

#### **Login as Administrator**

Navigate to Configuration > User Groups

**Example**: Admin-NewProject and Tester-NewProject Groups are created automatically

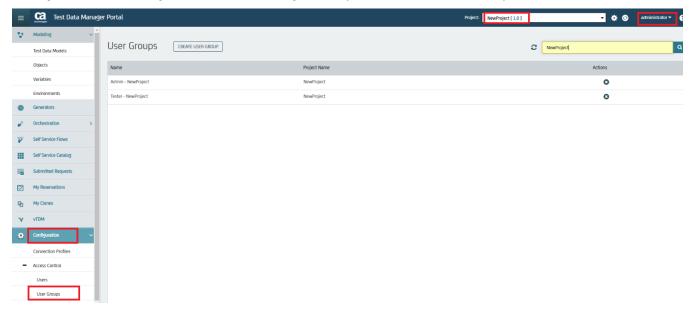

#### Creating New Group

To create a new group, Click on CREATE USER GROUP

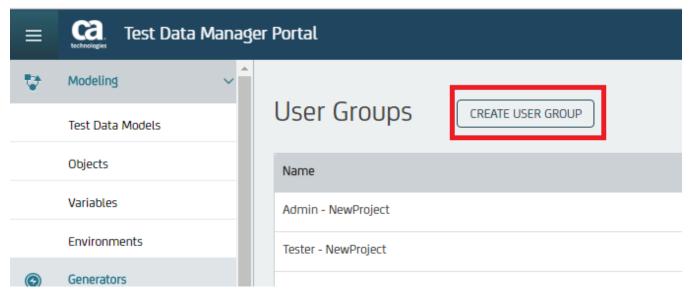

Enter the Group Details (Example- Name Tester1-NewProject and Description and Select the Project)

#### And Save

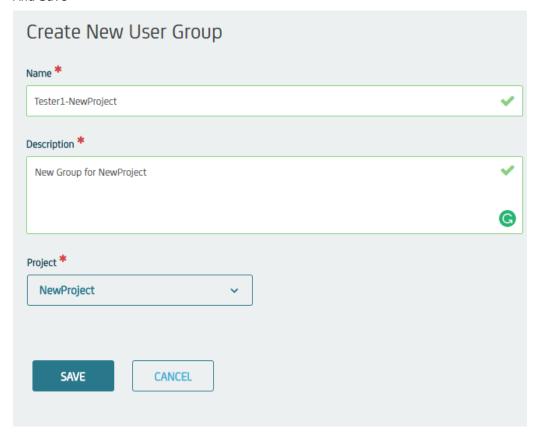

You see, New Group Tester1-NewProject is created.

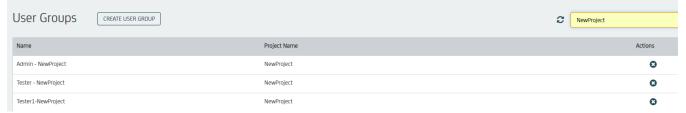

#### Delete the User Group

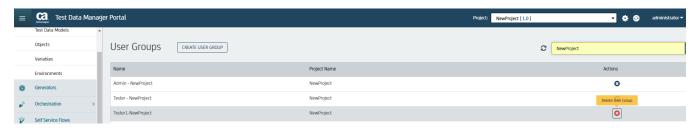

Confirm Delete to Delete the Group

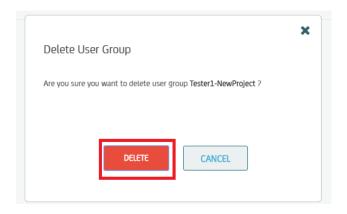

Now, you see the Tester1-New Project Group is removed

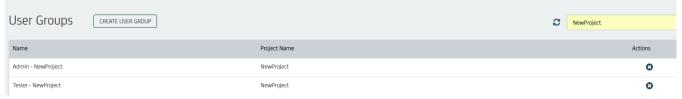

#### Creating a new user

#### **Login as Administrator**

Navigate to Configuration > Access Control > Users and Select CREATE USER

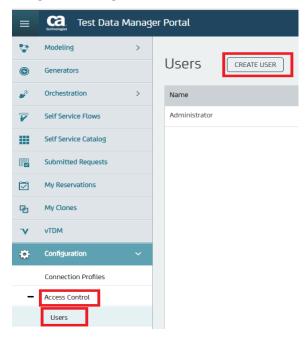

#### **Creating Admin user for the Project:**

We can create a Admin user only for the particular Project

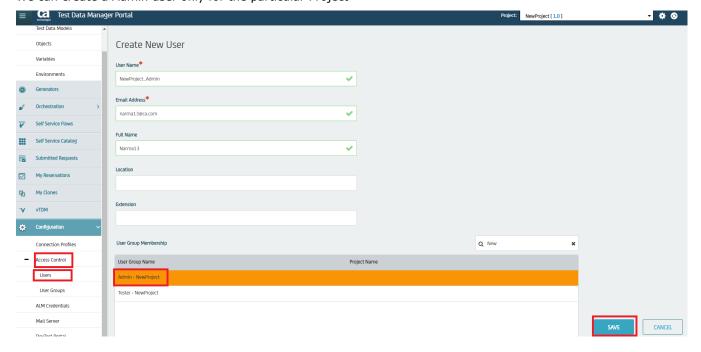

#### Login with new Admin Account

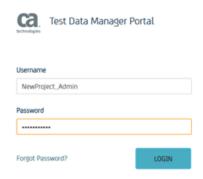

You have only NewProject for administration and you will find all the available functions

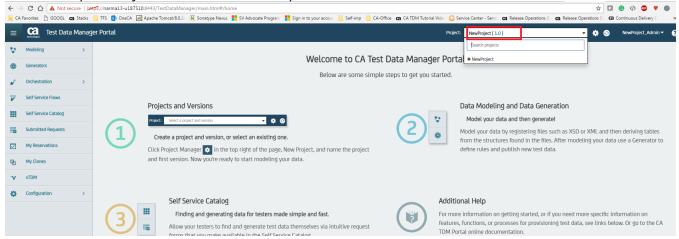

#### Create a Tester1 User for the Project

Enter the User Details Example: Name NewProject\_Tester1, email Address and Full Name and Add the Group the user belongs to and SAVE.

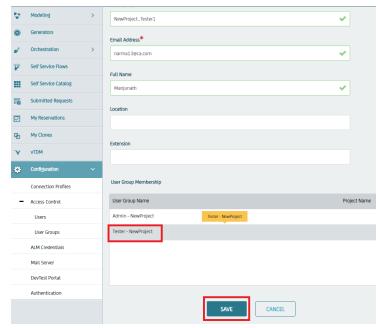

#### Login with NewProject\_tester1 account

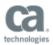

## Test Data Manager Portal

# Vsername NewProject\_Tester1 Password Forgot Password? LOGIN

Tester can see only Self-Service Catalog, Submitted Requests and My Reservations

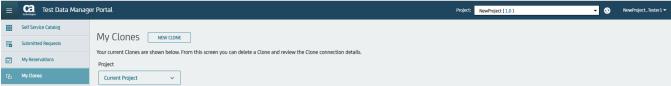

Default Functions for Tester - You are allocated for Publish, Tester Self Service and Test Match

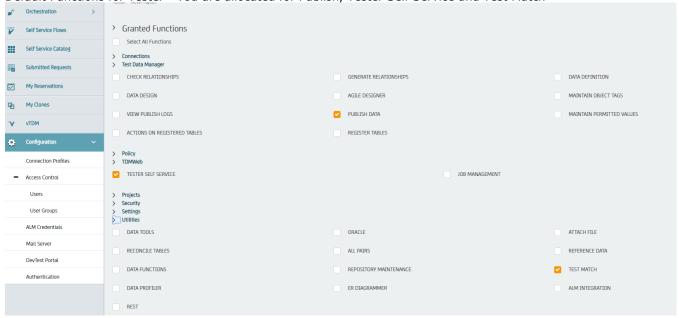

#### Adding Additional Functions to the Tester Group

#### Login as Administrator.

#### Data Definition Function is enabled

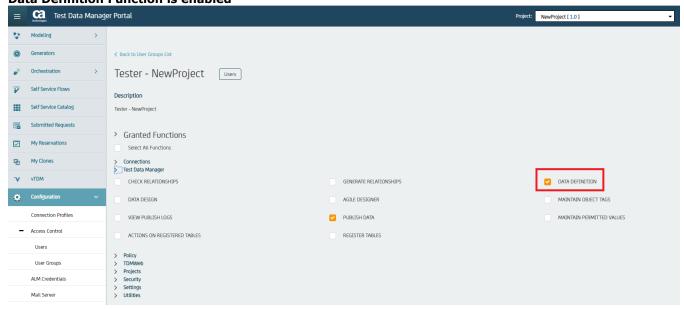

#### Login as NewProject\_Tester1 - You will NOT have the access to Data Modeling

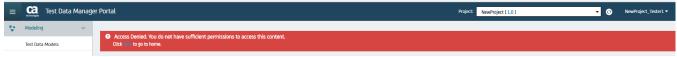

#### Login as NewProject\_Tester1 - You will have the access to create Variables

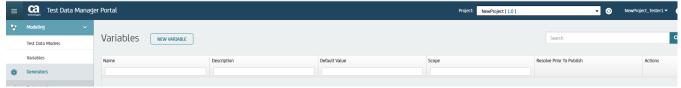

**Enable DATA Design Function** 

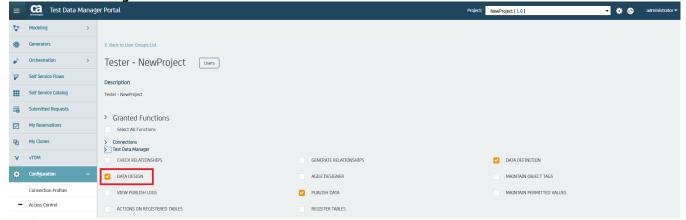

#### **Enabling the Register Objects in Modeling -**

Note: In the below diagram, Register table is not selected

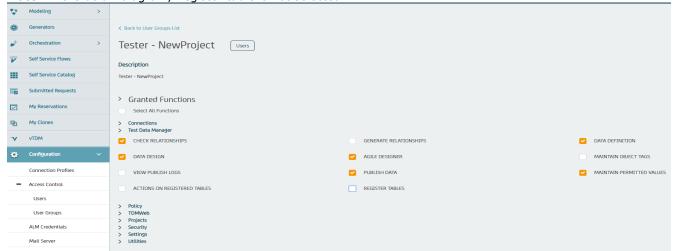

You don't have the Objects Option under Modeling

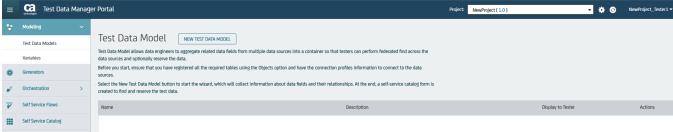

Select the Register Tables

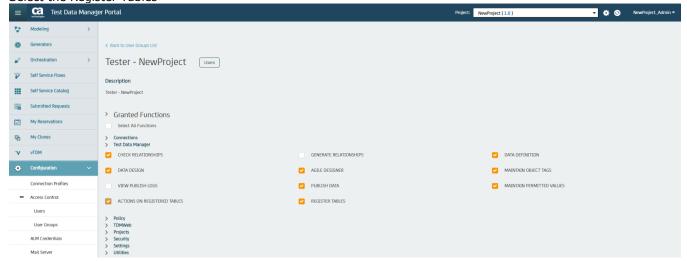

You see the Object Options under Modeling.

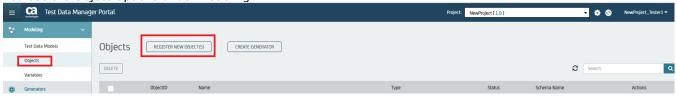